Документ подписан простой электронной подписью Информация о владельце: ФИО: Локтионова Оксана Геннадьевна Должность: проректор по учебной работе Дата подписания: 23.12.2021 13:10: МИНОБРНАУКИ РОССИИ

Уникальный программный ключ: 0b817ca911e6668abb13a5d426d39e5f1c11eabbf73e943df4a4851fda56d089 30 30Da30BaTeJIbHOe учреждение высшего образования «Юго-Западный государственный университет»  $(O3<sup>T</sup>)$ 

Кафедра космического приборостроения и систем связи

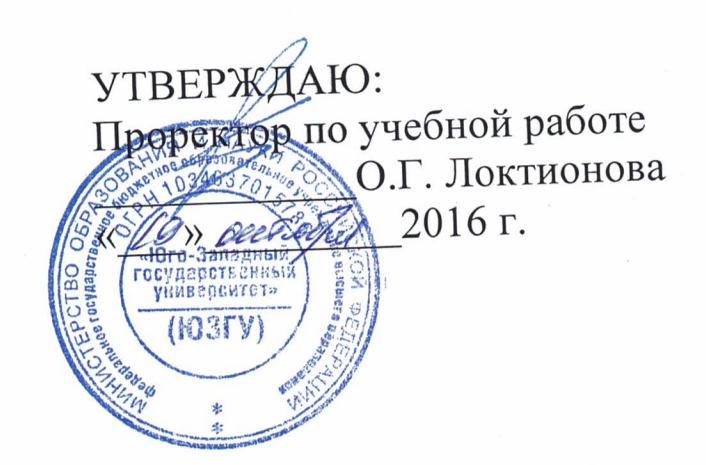

# КАРТОГРАФИЧЕСКОЕ ОТОБРАЖЕНИЕ ДАННЫХ

Методические указания по выполнению лабораторной работы №3 по дисциплине «ОСНОВЫ ГЕОИНФОРМАТИКИ»

УДК 004.78 Составитель: В.Г. Андронов

#### Рецензент

## Кандидат технических наук, доцент В.Ю. Демьяненко

методические Картографическое отображение данных: указания по выполнению лабораторной работы №3 по дисциплине «Основы геоинформатики» / Юго-Зап. гос. ун-т.; сост.: В.Г. Андронов, Курск, 2016. 29 с.: ил. 6, табл. 1. Библиогр.: с.29.

Приведен теоретический материал о назначении, составе и опциях интерфейса ArcGIS для отображения различных выборок данных в ГИС, рассмотрена игровая ситуация, в которой необходимо создать карту зоны затопления строений для страхового агентства.

Методические указания соответствуют требованиям рабочей программы, направлению  $\Pi$ <sup>O</sup> комиссией методической утверждённой «Инфокоммуникационные технологии и системы связи» и «Информационная безопасность телекоммуникационных систем».

Предназначены для студентов направления подготовки 11.03.02 и специальности 10.05.02 очной и заочной форм обучения. Представляют интерес для студентов и аспирантов всех специальностей технического и экономического направлений.

### Текст печатается в авторской редакции

Подписано в печать / 0. / 0. / 6. Формат 60х84 1/16. Усл. печ. л. 1,68. Уч.-изд. л. 1,53. Тираж  $50$  экз. Заказ Бесплатно. 1034 Юго-Западный государственный университет. 305040, г. Курск, ул. 50 лет Октября, 94.

#### **1 Цель лабораторной работы**

Научиться отображать пространственные и атрибутивные данные в процессе создания карты для страхового агентства, на которой будут показаны строения, попадающие в зону затопления.

*Игровая ситуация:* агентству необходимо сформулировать страховые гарантии для строений, попадающих в зону затопления в городе Мэплвуд. Для этого в процессе выполнения лабораторной работы необходимо создать карту, на которой будут показаны строения, попадающие в эту зону затопления.

#### *Задание*

1. Ознакомиться с интерфейсом ArcMap в пункте 2.1.

2. Ознакомиться в пункте 2.2 с видом представления данных и видом компоновки.

3. Изучить в пункте 2.3 что такое слои, фреймы данных и элементы карты.

4. Изучить назначение и функции ArcMap в пункте 2.4.

5. Выполнить упражнения 3.1-3.13 согласно таблицы вариантов в пункте 3 для усвоения теоретических материалов.

6. Ответить на контрольные вопросы. Ответы, которые сводятся к выбору да/нет, свести в таблицу и привести в отчете. На остальные ответить устно при сдаче лабораторной работы.

7. Привести итоговую карту с зоной затопления в отчете.

#### *Содержание отчета*

− титульный лист;

− задание;

− таблица ответов на тестовые контрольные вопросы;

− изображения основных стадий создания карты и итоговая карта.

#### **2 Основные понятия**

#### **2.1 Интерфейс ArcMap**

Основные элементы интерфейса ArcMap показаны на рисунке 1.

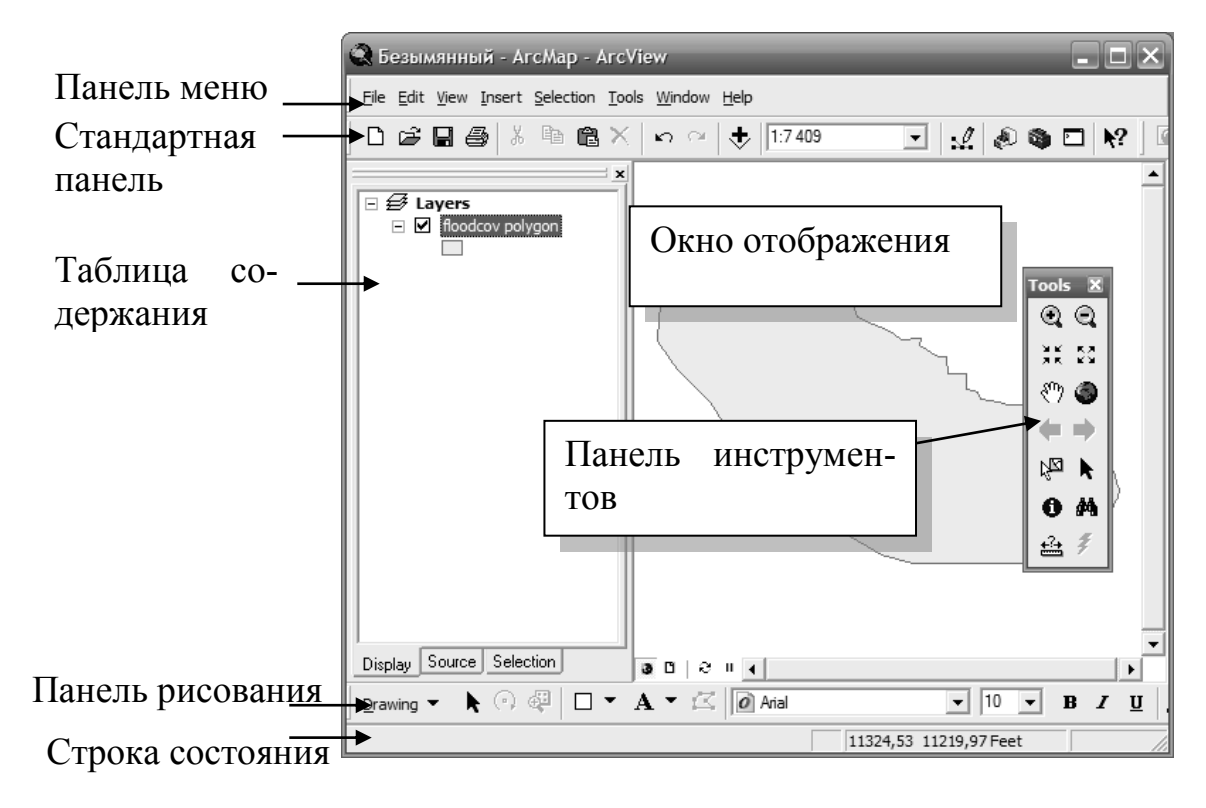

Рисунок 1 – Интерфейс ArcMap.

#### **2.2 Вид данных или вид компоновки**

 **−** Вид данных представлен на рисунке 2.

− Вид компоновки представлен на рисунке 3.

− Для отображения, запросов,

Для создания компоновок карт редактирования и анализа

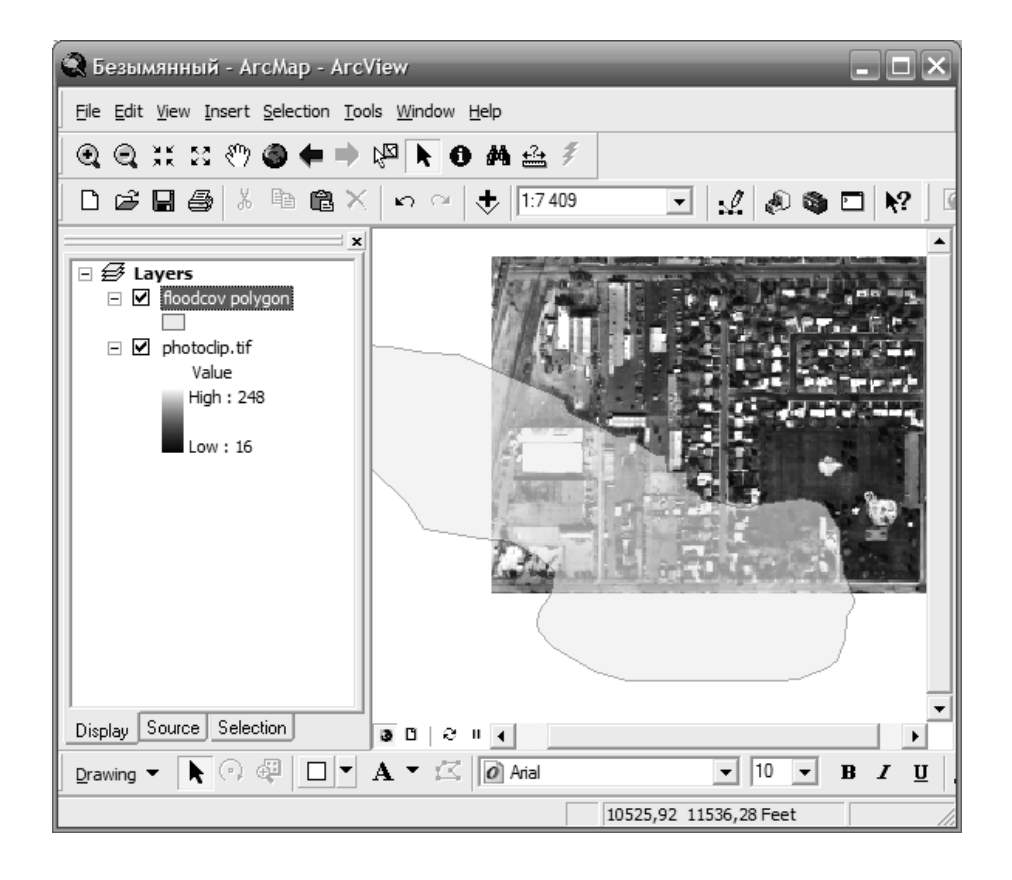

Рисунок 2 – Вид данных в ArcMap

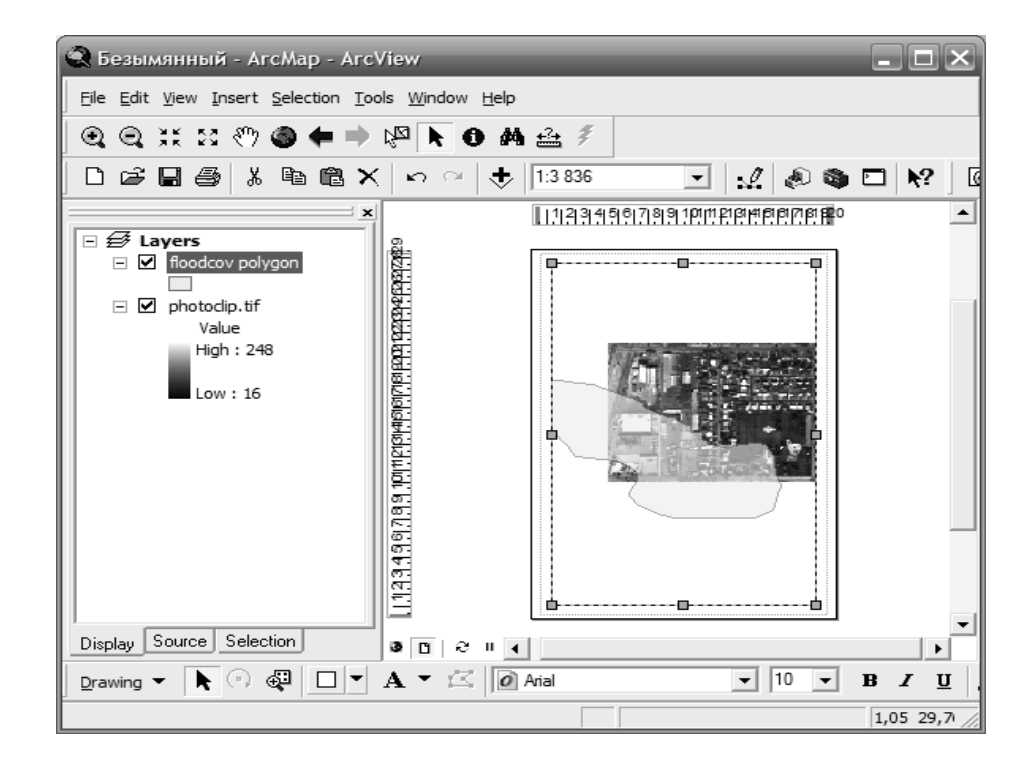

Рисунок 3 – Вид компоновки в ArcMap

#### **2.3 Слои, фреймы данных и элементы карты**

- ♦ Карта содержит:
	- ♦ Слои.
	- ♦ Фреймы данных.
		- ♦ Элементы карты.

**♦** Слой представляет пространственные данные условными знаками.

♦ Фрейм данных организует слои в папки. Пример представлен на рисунке 4.

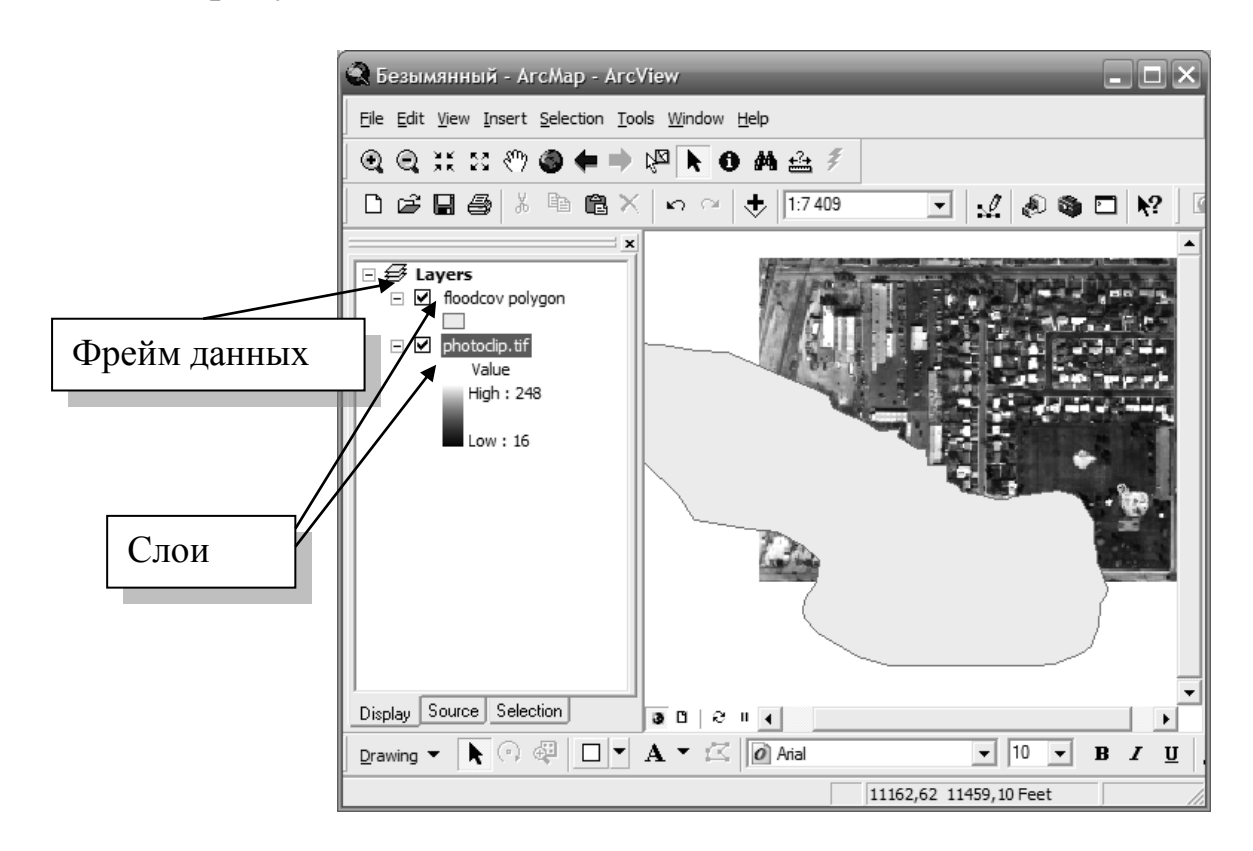

Рисунок 4 – Организация слоев в фрейм данных

#### 2.3.1 Слои

- ♦ Ссылаются на источники пространственных данных
- ♦ Определяют условные знаки, надписи и другие свой-

ства

♦ Управляются через контекстные меню

2.3.2 Фреймы данных

- Фреймы данных контейнеры для слоёв.
- Карты могут иметь несколько фреймов данных.
	- Индексные карты и врезки.
	- Организованные в Виде компоновки.
- Добавляются из меню Вставить

• Активизируйте фреймы данных для просмотра из контекстного меню

2.3.3 Карты

• Содержат слои, фреймы данных, графику, элементы оформления

• Хранят информацию в файле документа карты  $(MXD)$ 

#### 2.4 Назначение и функции АгсМар

2.4.1 Управление таблицей содержания

• Перемещение слоев вверх-вниз для изменения порядка отображения

• По умолчанию оптимальный порядок отображе-

ния

• Точки, линии или полигоны

• Слои прорисовываются в соответствии с порядком в таблице содержания

- Снизу вверх
- Переименование фреймов данных и слоев
- Удаление слоев
- Нижние закладки
	- Отображение
		- Источник

2.4.2 Перемещение по карте

- ♦ Уменьшение или увеличение изображения
- ♦ Смещение изображения (панорамирование)
- ♦ Полные экстенты

 ♦ Возвращение к предыдущему отображению или переход на одно изображение

вперед

- ♦ Масштабирование до экстента слоя
- ♦ Масштабирование до экстента выбранных объектов
- 2.4.3 Использование закладок
	- ♦ Пространственные закладки
		- ♦ Установить пространственный экстент и присвоить

ему имя

- ♦ Возможность вернуться к нему в любой момент
- ♦ Специфичны для фрейма данных
- 2.4.4 Увеличивающее и обзорное окно

 ♦ Увидеть более детальную или обзорную карту без изменения масштаба отображения

2.4.5 Надписывание объектов

 ♦ Динамическое надписывание объектов с использованием значения атрибута

 ♦ Свойства слоя употребляют стилем и положением надписи

♦ Преобразование надписей в объекты аннотаций

2.4.6 Изменение свойств условных обозначений.

♦ Закладка Символы или Таблицы содержания

2.4.7 Масштабно-зависимое отображение

♦ Отображение слоёв в установленном интервале мас-

штабов

- ♦ Снижает перегруженность карты
- ♦ Снижает время вывода карты
- ♦ Свойства отображения слоя

2.4.8 Содержание определяющего запроса

- ♦ Построение запроса основного на атрибутах
- ♦ Отображает только объекты, отобранные в результа-

те запроса

- ♦ Не влияет на источник данных
- 2.4.9 Символы слоёв в ArcMap
	- ♦ Единый символ для всех объектов
	- ♦ По назначению атрибутов
- 2.4.10 Отображение качественных значений
	- ♦ Объекты
	- ♦ Категории

2.4.11 Отображение количественных значений.

Осуществляется путем отображения на карте либо количественных значений, либо в виде диаграмм соотношения.

2.4.12 Сохранение файлов слоя

 ♦ Сохранение символов для использования в других документах карты

- ♦ Файлы слоев
- $\bullet$  . lyr расширение
- ♦ Сохраняет отображение слоя без сохранения доку-

мента карты

- Загрузка в другой документ карты
- $\triangle$  Просмотр в ArcCatalog

2.4.13 Изменение источника данных для слоя

• Документы карты могут потерять ссылку на источник данных

• Источник данных перемещен или переименован

• Используйте закладку Источник, чтобы изменить источник данных для слоя

• Быстрый доступ: Нажмите правой кнопкой на слое (Данные) Установить источник данных

2.4.14 Определение опций АгсМар

• Контроль за поведением установленным по умол-

чанию

- Экраны запуска приложения
- При изменении размера окна
- Шрифты таблицы
- Линейки в компоновке и интервале сетки
- Отображение растровых данных
- Совместимость с форматом DGN для файлов

 $CATP$ 

- Внешний вид таблицы содержания
- Параметры среды геообработки

#### 3. Методические указания по выполнению задания

#### 3.1 Запуск приложений ArcCatalog и ArcMap и добавление полигонального слоя

Сначала запустите ArcCatalog.

 $\Box$ Щелкните на Пуск (Start) > Программы (Programs) >  $ArcGIS > ArcCatalog.$ 

 $\Box$  В дереве ArcCatalog, дважды щелкните на названии диска

С, чтобы развернуть его содержимое.

дереве  $ArcCatalog,$ перейдите  $\Box$  B  $K$ папке  $C:\S$ tudent\igisl\Maplewood.

В закладке Содержание, расположенной в правой части окна ArcCatalog, под папкой Maplewood будут отображаться наборы данных. Если эти наборы данных не показаны, дважды щелкните на папке Maplewood в дереве каталога.

Теперь запустите АгсМар.

□Щелкните на Пуск (Start) > Программы (Programs) >  $ArcGIS > ArcMap.$ 

□ Подтвердите выбор Новой пустой карты {A new empty  $map$ ).

 $\Box$  Нажмите ОК.

 $\Box$  Разместите окна приложений ArcMap и ArcCatalog таким образом, чтобы вы могли видеть их на своем экране одновремен- $HO<sub>1</sub>$ 

В интерфейсе АгсМар отобразится документ карты без названия (Untitled map) и предлагаемый по умолчанию фрейм данных под названием Layers (Слои).

Теперь вы добавите пространственные данные на свою карту в виде слоев. Слои могут добавляться для различных форматов данных, включая: классы пространственных объектов базы геоданных, покрытия Arclnfo®, шейп-файлы Arc View GIS, файлы САПР и некоторые поддерживаемые растровые форматы (например, изображения ERDAS и MrSID и гриды Arclnfo GRID).

ArcCatalog помогает вам изучать различные источники данных. АгсМар позволяет отображать, редактировать и анализироможете "перетаскивать" вать их. Мышью  $B<sub>PI</sub>$ данные **H3** ArcCatalog в ArcMap.

Сначала добавьте в АгсМар, в Вид данных, слой, состоящий из полигональных объектов покрытия.

 $\Box$  В ArcCatalog перейдите к папке Maplewood.

□ Дважды щелкните на покрытии *floodcov*, чтобы отобразить объекты, содержащиеся в покрытии.

□Щелкните и перетащите полигональные объекты *polygon* из ArcCatalog в ArcMap. (Возможно, вам понадобится расположить окна на экране монитора так, чтобы видеть и ArcMap, и *ArcCatalog.)*

Полигональные объекты добавлены в область отображения АrсМар. Они показаны случайным цветом заливки. Вы измените цвет заливки позже.

□ Минимизируйте *ArcCatalog* и убедитесь, что на экране открыт *АrсМар.*

#### **3.2 Добавление снимка в ArcMap**

Далее, вы добавите аэрофотоснимок как изображение в формате TIFF в вашу карту. Вы сделаете это несколько иначе, чем в предыдущем упражнении.

□На панели инструментов *АrсМар* щелкните на кнопке *Добавить данные (AddData)*

□В диалоговом окне *Добавить данные (Add Data)* перейдите к папке *Maplewood.*

□ Щелкните на изображении *photoclip.tif,* чтобы выбрать его.

□ Нажмите *Добавить (Add).*

Изображение в формате TIFF добавлено в виде слоя в Таблицу содержания. Его можно видеть в верхнем левом углу области отображения.

АrсМар автоматически добавляет растровое изображение в нижнюю часть Таблицы содержания, поэтому оно не мешает отображению других слоев.

Далее, вы переместитесь к интересующей вас области на карте (участок, перекрываемый аэрофотоснимком).

□ Воспользуйтесь инструментом *Переместить (Pan)*, чтобы разместить изображение в центре экрана.

Внесите изменения в некоторые свойства полигонального слоя floodcov. Во-первых, измените его название.

□В *Таблице содержания* щелкните правой кнопкой мыши на слое *floodcov*

*polygon* и выберите опцию *Свойства (Properties).*

□ В диалоговом окне *Свойства слоя (Layer Properties)*  щелкните на закладке Общие *(General)* или убедитесь, что именно она активна.

□ В окне *Имя слоя (Layer Name)* замените отображаемое имя, выделив его и набрав название Flood.

□ Нажмите *Применить (Apply).*

Имя слоя в Таблице содержания изменится.

Обратите внимание, что заливка по умолчанию слоя Flood может затемнять детали изображения и не ассоциироваться с водой или зоной затопления. Сначала вы измените свойства прозрачности для слоя Flood, чтобы вы могли видеть "нижележащее" изображение.

□В диалоговом окне *Свойства слоя (Layer Properties)* щелкните на закладке *Отображение (Display).*

□В окне *Прозрачность (%) (% Transparent)* введите значение 40.

□Нажмите *Применить (Apply).*

Отображение слоя изменится, и заливка будет выглядеть, как полупрозрачная тень.

Если при изменении свойств прозрачности на вашем экране ничего не происходит, необходимо изменить установки для монитора на true color.

Далее, вы добавите красный контур, чтобы выделить зону затопления, и измените цвет ее заливки на голубой.

□В диалоговом окне *Свойства слоя (Layer Properties)*  щелкните на закладке *Символы (Symbology).*

□Чтобы выбрать условное обозначение *(Символ),* щелкните на кнопке символа заливки. Откроется диалог *Выбор символа (Symbol Selector).*

□В окне *Выбор символа (Symbol Selector)* щелкните *Опции (Options) > Цвет заполнения (Fill Color)* щелкните на кнопке символа заливки.

□В палитре цветов щелкните на голубом цвете.

□Для определения *Ширины контура (Outline Width)* щелкните на стрелочке вверх до выбора значения *2.*

□Для определения *Цвета контура (Outline Color)* щелкните на кнопке символа заливки.

□В палитре цветов выберите красный цвет.

Обратите внимание на изменения в окне *Просмотра* (Preview) в диалоговом окне *Выбор символа (Symbol Selector).*

□Нажмите *OK,* чтобы закрыть окно *Выбор символа (Symbol Selector).*

□Нажмите *OK,* чтобы закрыть окно *Свойства слоя (Layer Properties).*

Слой Flood теперь отображается прозрачным голубым цветом с красным контуром.

Если изображение photoclip.tif выглядит слишком темным, вы можете отобразить его с использованием свойств прозрачности. Это имеет особенную практическую ценность, если вы собираетесь поместить итоговую карту в отчет, и Вы не хотите, чтобы изображение слишком выделялось.

#### **3.3 Добавление слоя для полигонального шейп-файла**

Теперь вы добавите полигональные объекты из шейп-файла, воспользовавшись третьим способом.

□В *Таблице содержания* щелкните правой кнопкой мыши на фрейме данных *Layers (Слои),* затем выберите опцию *Добавить данные (Add Data)*

□Используйте диалоговое окно *Добавить данные (Add Data),* чтобы добавить из папки *Maplewood* шейп-файл *homeshp.shp.*

Если вас не устраивает предлагаемый по умолчанию символ отображения строений, выполните следующие шаги, чтобы изменить его.

□В *Таблице содержания* щелкните правой кнопкой мыши на символе заливки слоя *homeshp.*

□Выберите подходящий цвет из палитры цветов (хороший контраст дадут оранжевые или коричневые цвета).

□Поэкспериментируйте немного со свойствами символов, как вы делали это в случае с затопляемыми участками.

Вы только что научились добавлять слои, используя разные методы и различные источники данных (покрытия, изображения и шейп-файлы). Помните, что другие типы данных, такие как гриды или классы пространственных объектов базы геоданных, также могут быть добавлены как слои.

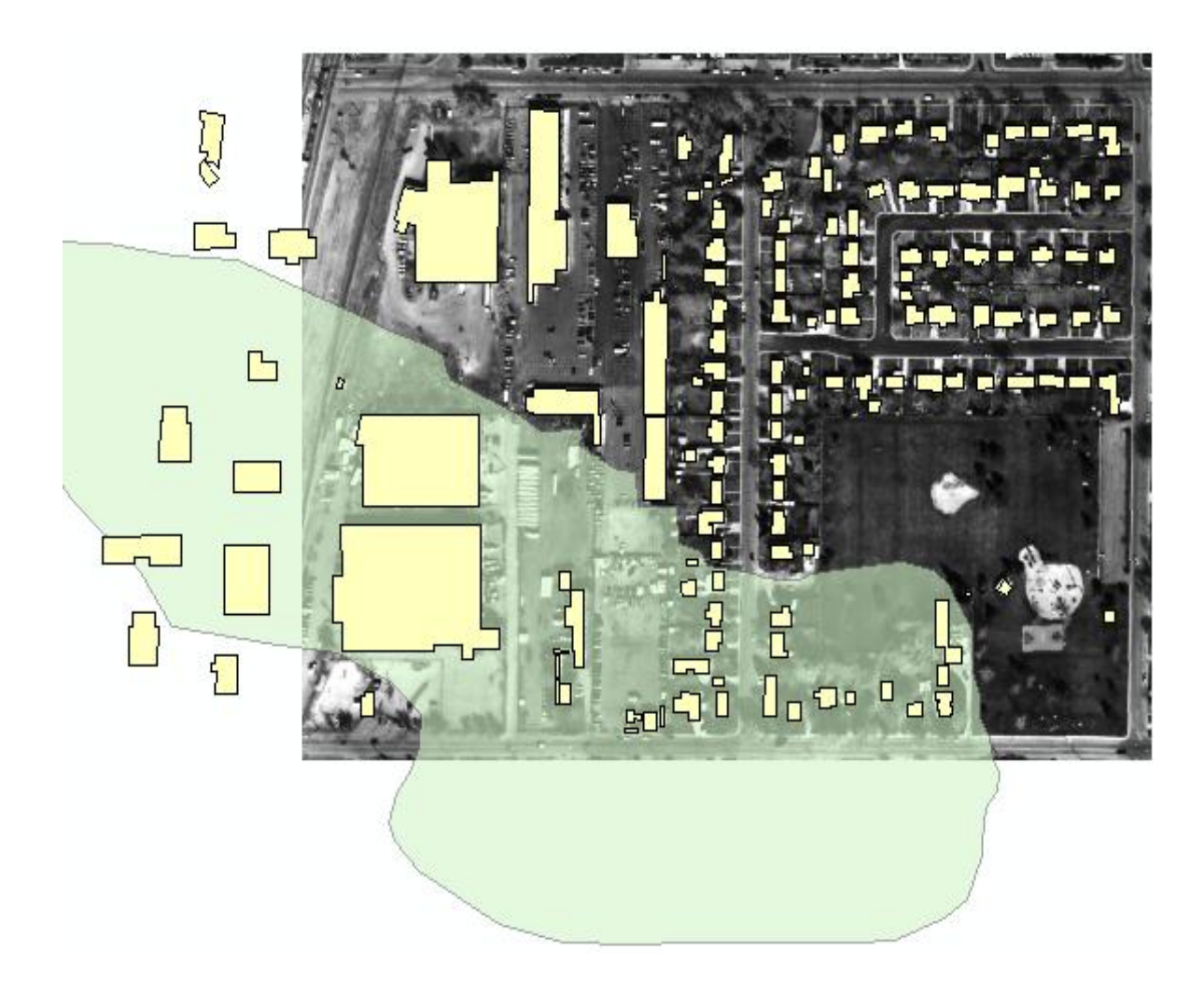

Рисунок 5 – Слои полигональных объектов

Текущий масштаб этого Вида данных отображается в окне, расположенном в центре панели инструментов окна АrсМар.

Это масштаб, который АrсМар использует, чтобы разместить ваши данные на дисплее. Масштаб может меняться в зависимости от размера прямоугольника, определяющего насколько вы увеличиваете или уменьшаете изображение, от размера окна АrсМар или от размера Вашего монитора. Это не окончательный масштаб карты. Вы можете задать окончательный масштаб карты, когда будете создавать компоновку вашей карты.

#### **3.4 Изменение имени слоя**

При добавлении новых слоев АrсМар присваивает слою имя. Иногда это имя бывает не очень значимым, поскольку оно наследует имя набора данных или класса объектов. Вы всегда можете изменить имя слоя.

Теперь вы измените имена двух оставшихся слоев.

п В Таблице содержания щелкните правой кнопкой мыши на слое homeshp (на текстовой строке) и выберите опцию Свойства (Properties), чтобы отобразилось окно Свойства слоя (Layer Properties).

□ Щелкните на закладке Общие (General) в верхней части диалогового окна Свойства слоя (Layer Properties).

 $\Box$  В качестве Имени слоя (Layer Name) наберите Buildings (Здания).

 $\Box$  Нажмите ОК

Название слоя в Таблице содержания изменилось.

Повторите только что проделанную операцию, но в этот раз измените название СЛОЯ *photoclip.tif* Photo image of area (Фотоизображение территории).

#### 3.5 Использование определяющего запроса (Definition **Ouery**)

Вы можете столкнуться с ситуацией, когда вам нужно будет отображать не все объекты, содержащиеся в классе пространственных объектов, а только те, которые попадают в область ваших интересов. Однако, у вас может возникнуть потребность сохранить все записи в классе, чтобы поддержать целостность данных и не потерять информацию, которая может быть полезна в будущем. Вы можете воспользоваться Определяющим запросом (Definition Query) в диалоге Свойства слоя (Layer Properties), чтобы задать те объекты, которые вы хотите исключить из отображения и анализа

В этом упражнении вы воспользуетесь Определяющим запросом, чтобы уменьшить перегруженность объектами при отображении слоя зданий путем удаления структур с площадью менее заданной в запросе. Однако, перед тем, как вы проделаете эту операцию, сначала запишите, сколько сейчас зданий показано на вашей карте.

□ Щелкните правой кнопкой мыши на слое Buildings (Зда-

*ния)* и выберите опцию *Открыть таблицу атрибутов (Open Attribute Table).*

□ Нажмите на крестик в верхнем правом углу окна таблицы, чтобы закрыть таблицу атрибутов.

□Щелкните правой кнопкой мыши на слое *Buildings (Здания)*  и выберите опцию *Свойства (Properties).*

□Щелкните на закладке *Определяющий запрос (Definition Query)* в диалоговом окне *Свойства слоя (Layer Properties).*

□ Нажмите на кнопку *Конструктор запросов (Query Builder).*

Диалог *Конструктор запросов (Query Builder)* помогает вам построить запрос с использованием SQL-выражения, которое определяет, какие объекты вы хотите отображать. Через использование различных математических операторов (таких как, "больше чем", "меньше чем", и так далее), вы можете включить или исключить интересующие вас объекты.

В окне *Поля (Fields)* дважды щелкните на строке *"AREA " (площадь),*

Текст будет автоматически введен в окно для построения SQLвыражения.

□Далее, щелкните на кнопке со знаком *"больше чем " >* 

□Внутри окна SQL-выражения наберите значение согласно вашему варианту из таблицы вариантов.

Нажмите *ОК,* чтобы выполнить операцию, и закройте диалог *Конструктор запросов (Query Builder).*

□ Нажмите *OK,* чтобы закрыть диалог *Свойства слоя (Layer Properties).*

□Щелкните правой кнопкой мыши на слое *Buildings (Здания)* и выберите опцию *Открыть таблицу атрибутов (Open Attribute Table).*

Обратите внимание, что здания небыли удалены из таблицы атрибутов, они просто перестали отображаться на карте. Если вы захотите восстановить полный, исходный набор данных, вам нужно будет удалить запрос из закладки *Определяющий запрос (Definition Query)* диалогового окна *Свойства слоя (Layer Properties).*

□ Закройте окно таблицы атрибутов.

В Вашем текущем экстенте карты могут быть показаны не

все здания. Перед тем, как перейти к следующему шагу, вы убедитесь, что видите на своем изображении все здания.

□ Щелкните правой кнопкой мыши на слое *Buildings (Здания)* и выберите опцию *Приблизить к слою (Zoom To Layer).*

#### **3.6 Классификация пространственных объектов и отображение их условными знаками**

По умолчанию слой зданий (Buildings) отображается единым символом. Возможно, вы захотите отобразить здания условными знаками в зависимости от их стоимости или года постройки.

Далее, вы измените способ отображения слоя Buildings (Здания), чтобы показать классы, основываясь на стоимости этих зданий.

□ В *Таблице содержания* дважды щелкните на слое *Buildings (Здания),* чтобы открыть диалог *Свойства слоя (Layer Properties).*

Обратите внимание, что это второй способ получить доступ к свойствам слоя.

□Щелкните на закладке *Символы (Symbology).*

□На левой панели, для опции *Показать (Show),* выберите *Количество(Quantities).*

Обратите внимание, что как тип по умолчанию предлагается опция *Градуированный цвет (Graduated Colors).*

□ В окне *Значение поля (Fields Value)* щелкните на *VAL-UE (Стоимость).*

□ В окне *Цветовая шкала (Color Ramp)* щелкните на шкале "от желтого до темно-коричневого" (yellow to dark brown).

По умолчанию вы получите пять классов, рассчитанные по методике естественных интервалов по Дженку (Jenks' Natural Breaks). Вы можете удостовериться в этом, воспользовавшись кнопкой Классифицировать (Classify).

□Нажмите *Применить (Apply).*

□Сместите диалоговое окно *Свойства слоя (Layer Properties),* чтобы увидеть, что изменилось на карте.

Здания отображаются согласно классификации на пять классов в зависимости от их стоимости. Каждый класс показан в Таблице содержания и раскрашен своим цветом. Хорошо видно, что некоторые из наиболее дорогих строений находятся в зоне затопления.

Вы можете изменить схему классификации данных в любой момент. Сейчас вы измените число классов на равное четырем, а метод классификации замените на способ Вручную (Manual). Вы точно определите границы классов.

□На панели *Символы (Symbology)* диалога *Свойства слоя (Layer Properties)*, под опцией *Классификация (Classification),* измените число классов согласно Вашему варианту из таблицы вариантов.

□Щелкните на кнопке *Классифицировать (Classify).*

□В качестве *Метода классификации (Classification Method)*  из ниспадающего списка выберите опцию *Вручную (Manual).*

□В качестве *Граничных значений (Break Values)* (в правой части диалогового окна), выберите первое значение.

□Измените значение, набрав новую стоимость согласно вашему варианту вместо текущего значения.

□Нажмите Enter.

□ Измените остальные граничные значения согласно значениям Ваших вариантов.

□Столбики на гистограмме изменят свои положения.

□ Нажмите *ОК,* чтобы закрыть диалоговое окно *Классификация (Classification).*

□ Нажмите *Применить (Apply)* в диалоговом окне *Свойства слоя (Layer*

*Properties).* 

Убедитесь, что изображение в *АrсМар* отражает внесенные вами изменения.

Далее вы измените формат подписей к условным обозначениям в Таблице содержания АrсМар.

□ В диалоге *Свойства слоя (Layer Properties)* на нижней панели щелкните на заголовке столбца *Подписи (Label)* и выберите в открывающемся меню опцию Формат подписей *(Format Labels).*

□ В списке *Категории (Category)* выберите опцию *Денежный (Currency).*

□ Нажмите *ОК.*

□ Нажмите *Применить (Apply)* и убедитесь, что внешний вид подписей к легенде в *Таблице содержания* обновился.

Не закрывайте диалоговое окно Свойства слоя; вы будете использовать его, чтобы добавлять надписи при выполнении следующего упражнения.

#### **3.7 Надписывание объектов**

Карта не считается завершенной, если не надписаны изображенные на ней объекты. Правильное размещение надписей является важным средством прочтения карты; пользователи карты должны иметь возможность быстро найти названия объектов, или они не будут работать с вашей картой.

Теперь вы надпишите отдельные здания в слое Buildings с использованием различных атрибутов этих зданий.

□В диалоговом окне Свойства слоя *(Layer Properties)* щелкните на закладке *Надписи (Labels).*

□Поставьте отметку для опции *Надписать объекты этого слоя (Label Features in this layer).*

□В качестве *Поля надписи (Label Field)* выберите поле согласно Вашему варианту*.*

□Для выбора *Символа текста (Text Symbol)* щелкните на кнопке *Символ (Symbol).*

□В окне *Выбор символа (Symbol Selector)* для *Опций (Options)* в качестве *цвета отображения (Color)* выберите для текста ярко-зеленый цвет.

Зеленый цвет хорошо контрастирует с черно-белым изображением, используемым в качестве подложки, и цветовой шкалой, примененной для изображения зданий.

□В разделе *Опции (Options)* для *Размера (Size)* наберите 14

□Нажмите на кнопке *В (Bold - Жирный),* чтобы задать жирный шрифт.

Обратите внимание, что выбранные установки отображаются в окне Просмотра (Preview area).

□ Нажмите *OK,* чтобы закрыть окно *Выбор символа (Symbol Selector).*

Обратите внимание, что в диалоговом окне Свойства (Prop-

erties) в окне Символ (текста) (Text Symbol) отображается образец текста.

□ Нажмите *Применить (Apply),* чтобы увидеть имена владельцев.

□ Сместите диалоговое окно *Свойства слоя (Layer Properties),* чтобы увидеть изменения на карте.

Если вы хотите сократить количество надписей, автоматически размещенных на вашей карте, используйте закладку Разрешение конфликтов (Conflict Detection Rules). Среди этих правил есть опция Буфер (надписей) (Label buffer ratio), которая использует размер текста для определения ширины буфера вокруг надписи. Например, когда вы устанавливаете соотношение буферов надписей как 3, а размер букв равен 0.2 дюйма, тогда вокруг отображаемых надписей другие надписи не будут размещаться на расстоянии 0.6 дюймов.

Использование закладки Разрешение конфликтов (Conflict Detection Rules) может значительно снизить число надписей на вашей карте, но при этом оставшиеся надписи будет гораздо легче прочесть.

Теперь вы воспользуетесь буферами для надписей.

□В диалоговом окне *Свойства слоя (Layer Properties)* выберите опцию *Свойства размещения (Placement Properties)* (в левом нижнем углу).

□В диалоговом окне *Свойства размещения (Placement Properties)* щелкните на закладке *Разрешение конфликтов (Conflict Detection).*

Примите значения, предлагаемые по умолчанию, для опций *Вес надписи (Label Weight)* и *Вес объекта (Feature Weight).*

□Для опции *Буфер (Buffer)* наберите значение 3, чтобы сократить число отображаемых надписей.

□Убедитесь, что опция *Разместить перекрывающиеся надписи (Place overlapping labels)* отключена.

□Щелкните на закладке *Размещение (Placement)* и убедитесь, что выбрана опция *Удалять повтрояющиеся надписи (Remove duplicate labels).*

□Нажмите *OK,* чтобы закрыть диалоговое окно *Свойства размещения {Placement Properties).*

 $\Box B$  диалоговом окне Свойства слоя (Layer Properties) нажмите *Применить* (Apply).

Не закрывайте диалоговое окно Свойства слоя (Layer Properties), вы будете использовать его в следующем упражнении.

#### 3.8 Добавление гало (ореола) к надписям

Другой способ сделать подписи лучше читаемыми - добавить гало (ореол) вокруг надписи. Этот метод очень полезен, если данные, используемые в качестве подложки, очень сложны или перегружены, либо в том случае, если надписи должны быть размещены поверх большого количества условных знаков или заливок с широким диапазоном цветов.

□ Щелкните на кнопке *Символы (Symbol)* в разделе Символ.

□Щелкните на кнопке *Свойства (Properties*) в диалоге Выбор символа (Symbol Selector).

□ Изучите четыре закладки, доступные в Редакторе (Editor): Общие (General), Форматирование текста (Formatted Text), Оформление текста (Advanced Text) и Маска (Mask).

Обратите внимание, что существует большое количество вариантов оформления ваших надписей. Вы будет работать только с одной опцией и добавите гало (ореол) к вашим надписям.

□ Выберите закладку Маска (Mask).

 $\Box$  Под опцией Стиль: (Style:), выберите Гало (Halo).

□ Увеличьте размер контура гало до 7.5.

 $\Box$  Нажмите ОК, чтобы закрыть все диалоги.

Обратите внимание, что теперь ваши надписи видны яснее на фоне фотоизображения и объектов зданий.

#### 3.9 Создание файла слоя

Слои указывают на место хранения источника данных и хранят свойства отображения данных. Независимые файлы слоев (.LYR) могут быть использованы для обмена свойствами отображения данных, следовательно, Вашим коллегам не нужно будет повторять процесс классификации данных и выбора для них условных обозначений. Вы можете распространять заданную

Вами схему отображения путем передачи по электронной почте файла слоя или сохранения его на диске, находящемся в совместном пользовании. Поскольку Ваши коллеги имеют доступ к тем же исходным источникам данных, слой будет отображаться так, как вы определили.

В этом упражнении вы создадите файл слоя, который хранит условные обозначения для слоя Buildings (здания).

□Щелкните правой кнопкой мыши на слое *Buildings (Здания)*  и выберите опцию *Сохранить как файл слоя (Save As Layer File).*

□Присвойте файлу слоя имя Buildings.lyr и сохраните его в папке *Maplewood.*

Вы воспользуйтесь этим файлом слоя, чтобы отобразить здания позднее в этом упражнении.

#### **3.10 Создание компоновки карты с использованием «Вида компоновки»**

При выполнении предыдущих упражнений вы работали с инструментом «Вид данных» (Data View) ArcMap. При выполнении данного упражнения вы создадите компоновку с использованием инструмента «Вид компоновки» (Layout View). Использование Вида компоновки помогает разместить элементы карты как на листе бумаги; распечатанная карта будет выглядеть практически как в Виде компоновки.

Теперь, переключитесь на Вид компоновки (Layout View).

□ В Главном меню выберите *Bud (View) > Вид компоновки (Layout View).*

Карта выглядит с некоторым уменьшением, что позволяет ей полностью соответствовать области отображения в приложении ArcMap. Обратите внимание на коэффициент уменьшения (в процентах), отображающийся на отдельной панели инструментов компоновки (в данном примере он равен 33 процентам; для Вашего изображения он может несколько отличаться). Эта панель автоматически появилась, когда вы перешли из Вида данных в Вид компоновки.

□ Если по умолчанию панель инструментов размещена внутри Вида компоновки, перетащите ее в удобное для Вас место в главном приложении *ArcMap.*

По умолчанию Вид компоновки отображается с книжной ориентацией. В этом упражнении вы создадите карту с альбомной ориентацией.

□ В меню *Файл (File)* выберите опцию > *Параметры страницы и печати (Page and Print Setup).*

□ В разделе *Бумага (Paper),* для *Ориентации (Orientation),* выберите опцию *Альбомная (Landscape).*

Если вы пытаетесь установить параметры Размера страницы карты (Map Size) и видите, что опция Ориентация страницы (Page Orientation) недоступна, снимите отметку в окошке для опции Использовать страницу принтера (Use Printer Paper Settings). Теперь вы можете определить также пользовательские размеры карты.

Установите флажок *Масштабировать элементы карты пропорционально изменению размеров страницы (Scale map elements proportionally to changes in page size).*Эта опция будет играть важную роль при создании вашей компоновки карты. Она поддерживает динамическую связь с элементами карты, масштабируя их при изменениях в размере страницы.

□ Нажмите *ОК,* чтобы закрыть окно *Параметры страницы и печати (Page and Print Setup).*

Пока вы научились только переносить фрейм данных из Вида данных в компоновку карты (Вид компоновки). Добавлять остальные элементы карты вы научитесь в лабораторной работе N<sup>o</sup>9.

#### **3.11 Установка масштаба карты**

Карты могут быть крупно- или мелкомасштабными. Например, масштаб карты 1:10 000 крупнее, чем масштаб 1:100 000. Карты могут отображаться в любом масштабе, заданном составителем карты в соответствии с ее назначением. Масштаб карты может также зависеть от аудитории, для которой она предназначена.

Текущий масштаб данного Вида компоновки (Layout View) отображается в центре панели инструментов окна приложения

ArcMap.

АгсМар вычислила масштаб Вашей карты по тому изображению, которое размещено в компоновке Вида данных (Data View). Этот масштаб может не соответствовать (быть слишком мелким или слишком крупным) требованиям, предъявляемыми вами к карте. Далее, вы измените масштаб карты.

Наберите 3000 в окне Масштаб карты (Map Scale) и  $\Box$ нажмите Enter. Масштаб карты изменится на 1:3 000.

Если нужно, измените размер фрейма данных, чтобы "подогнать" его под страницу, или воспользуйтесь инструментом Переместить (Pan) на главной панели инструментов, чтобы разместить картографируемую территорию таким образом, чтобы улучшить визуальный баланс компоновки карты.

Обратите внимание, что в строке инструментов Компоновки (Layout) есть опции для операций перемещения и изменения масштаба на странице компоновки.

Поупражняйтесь с различными инструментами мас- $\Box$ штабирования, представленными на этой панели.

#### 3.12 Сохранение документа карты

Обратите внимание, что ваша карта состоит только из самой карты без зарамочного оформления (т.е., нет стрелки севера, легенды, масштабной линейки, метаданных, дополнительной информации и т.д.). Вы добавите все эти элементы карты при выполнении лабораторной работы №9.

Вы сохраните свой итоговый документ карты дважды, так как он будет использоваться в последующих упражнениях. Сначала, сохраните его для этого упражнения.

□ Вменю Файл (File) выберите опцию Сохранить как (Save  $As)$ .

□B окне *Сохранить в (Save in)* перейдите к папке Maplewood.

 $\Box$  В качестве Имени файла (File name) наберите exdisplay

□ Для опции Сохранить как тип (Save as type) подтвердите ArcMap Documents (\*.mxd).

□ Нажмите Сохранить (Save)

□ Теперь создайте папку и назовите её своей фамилией, сохраните полученную карту в эту папку - вы будете пользоваться этой картой в дальнейшем при выполнении лабораторной работы №9.

#### 3.13 Выход из АгсМар

Чтобы изменить отдельные надписи, вам потребуется конвертировать их в аннотации. Аннотации позволяют вам выбирать и перемещать конкретные элементы текста в лучшее положение. В АгсМар есть три способа хранения аннотаций: в виде слоя, содержащегося в документе карты (ничего не пишется в базу данных), либо как один из двух типов класса объектов аннотаций внутри вашей базы геоданных. Вы конвертируйте ваши надписи в аннотации, используя любой из методов по выбору.

Щелкните правой кнопкой мыши на слое Buildings  $\Box$ (Здания) и выберите опцию Конвертировать надписи в аннотации (Convert Labels to Annotation).

Щелкните на жёлтой иконке-папочке *Обзор* (Browse),  $\Box$ расположенной справа от имени Buildings Anno.

□ Перейдите к папке C:\Student\igisl\Maplewood/Maple.mdb и откройте ее.

□ Нажмите Сохранить (Save).

 $\Box$  Ваше окно Конвертировать надписи в аннотации (Convert Labels to Annotation) должно выглядеть примерно так, как показано на рисунке 6.

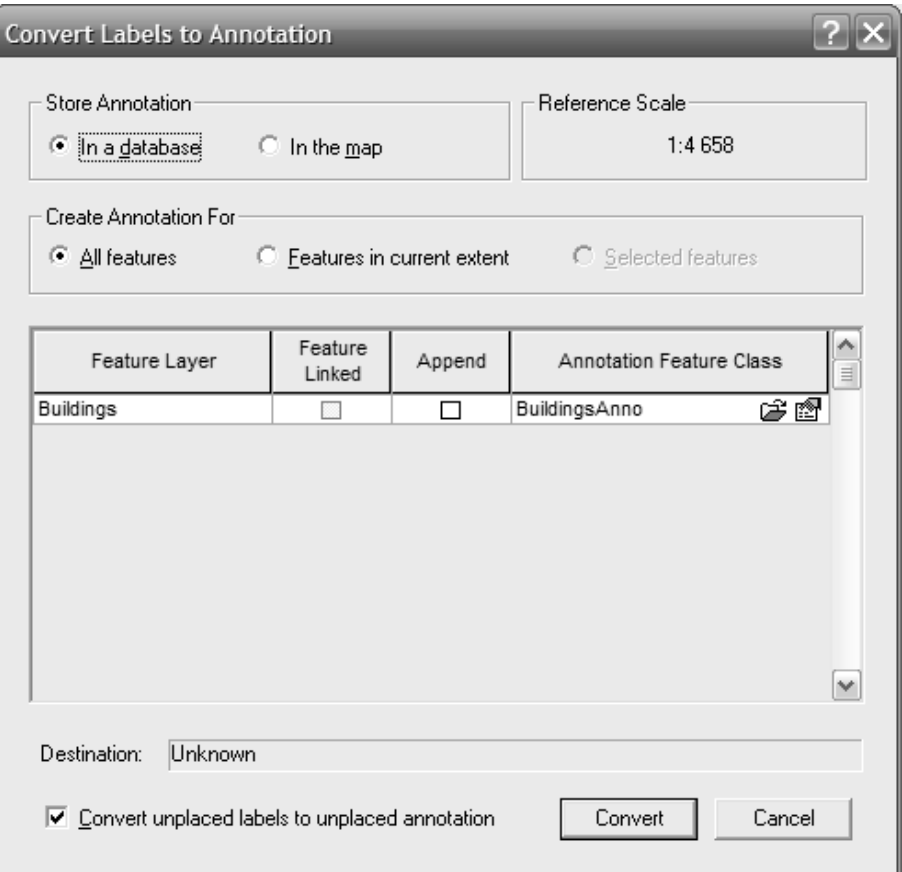

Рисунок 6 - Вид окна «Конвертировать надписи в аннотации»

Нажмите Конвертировать (Convert).  $\Box$ 

Как только Вы конвертировали надписи в аннотации, ваши нормальные надписи будут отключены. Текст, который появляется на изображении, - это вновь созданные вами аннотации.

□Щелкните правой кнопкой мыши на слое BuildingsAnno и выберите опцию Свойства (Properties).

□ В окне Свойства слоя (Layer Properties) щелкните на закладке Символы (Symbology).

□ Поставьте отметку для опции Отображать неразмещенные аннотации (Draw Unplaced Annotation) и примите предлагаемый по умолчанию символ.

 $\Box$  Нажмите ОК.

Щелкните правой кнопкой мыши на слое Buildings Anno и выберите опцию Удалить (Remove).

□Щелкните правой кнопкой мыши на слое Buildings (Зда-

*ния)* и включите надписи.

□Выйдите из *Arc Map.*

В этом упражнении вы поэкспериментировали с отображением данных в АrсМар. Ваши навыки отображения покрытия, шейп-файла и снимка помогут страховому агентству визуализировать объекты с целью оценки рисков для собственности. В ходе упражнения вы научились добавлять данные в вид, работать с таблицей содержания (Table of Contents), выполнять простую классификацию и отображать слои АrсМар символами (условными знаками), а также надписывать объекты.

#### **Задание на лабораторную работу Таблица 1− Таблица вариантов**

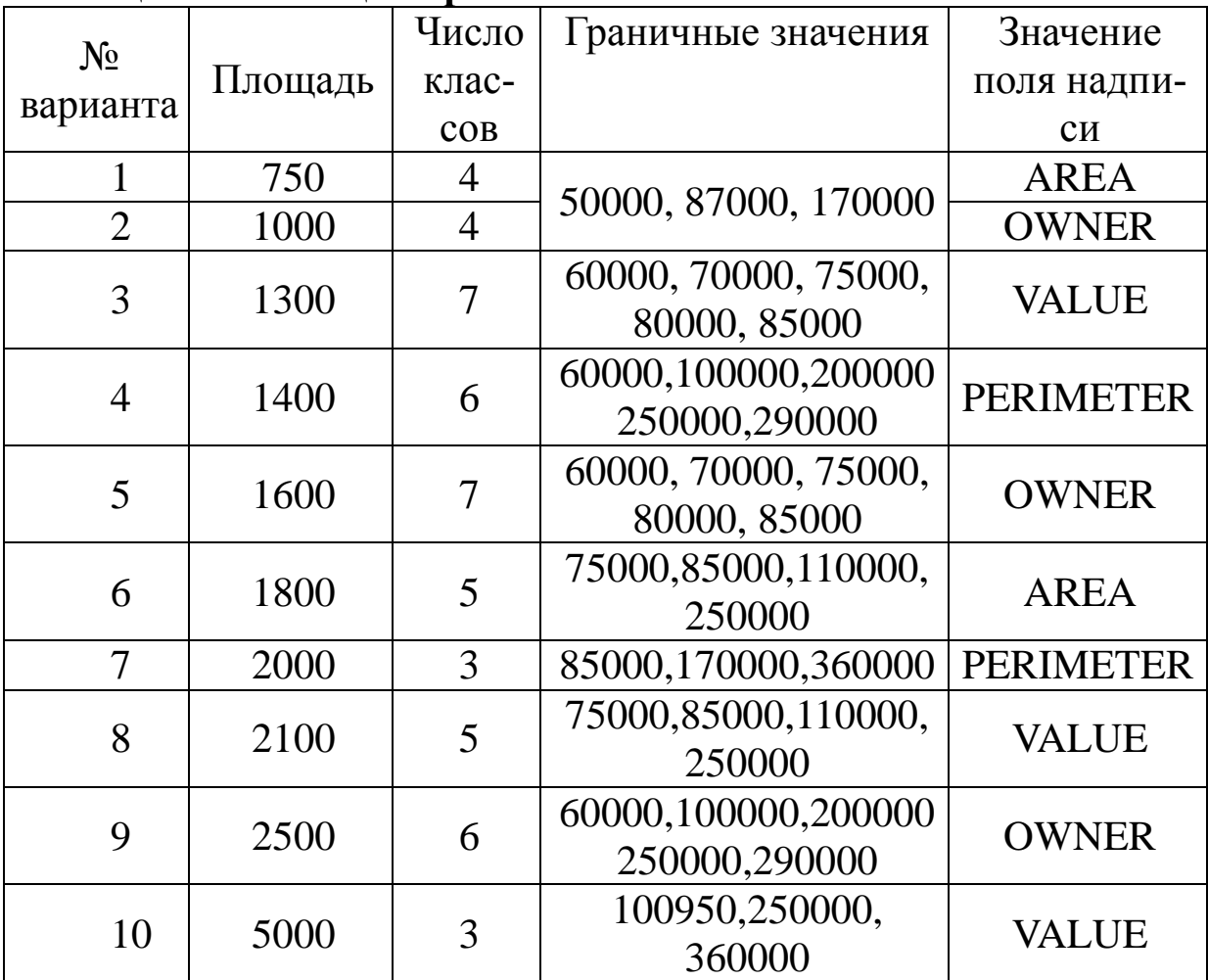

#### **Контрольные вопросы**

1. Что такое слой в АrсМар?

2. Какая разница между слоем и файлом слоя (Луг)

3. Что такое фрейм данных?

4. Что такое документ карты АrсМар?

5. Когда вы должны устанавливать масштаб отображения для своих слоев?

6. Как вы можете удалить слой из АrсМар?

7. Опишите два метода переименования слоя в АrсМар.

8. Документы карты имеют расширение mxb? (да/Нет)

9. В АrсМар у вас может быть неограниченное число активных фреймов данных? (Да/Нет)

10. Каковы различия между установками свойств прозрачности под закладкой Отображение (Display) и установками свойств прозрачности под закладкой Символы (Symbology) (кнопка Дополнительно (Advanced))?

11. Сколько зданий показано на итоговой карте?

12. Каким еще инструментом вы можете воспользоваться, чтобы отобразить все объекты во всех слоях Вашей карты?

#### **Библиографический список**

1. Де Мерс, Майкл Н. Географические информационные системы. Основы [Текст] / Майкл Н. Де Мерс М.:ДАТА+, 1999. 495с.

2. Andy Mitchel. Guidance of ESRI for GIS- analysis. [Text] / Andy Mitchel. ESRI PRESS, 1999. 264р.